## How to Submit an IRB Study Status Update, Continuing Review, Amendment, or Closure Request

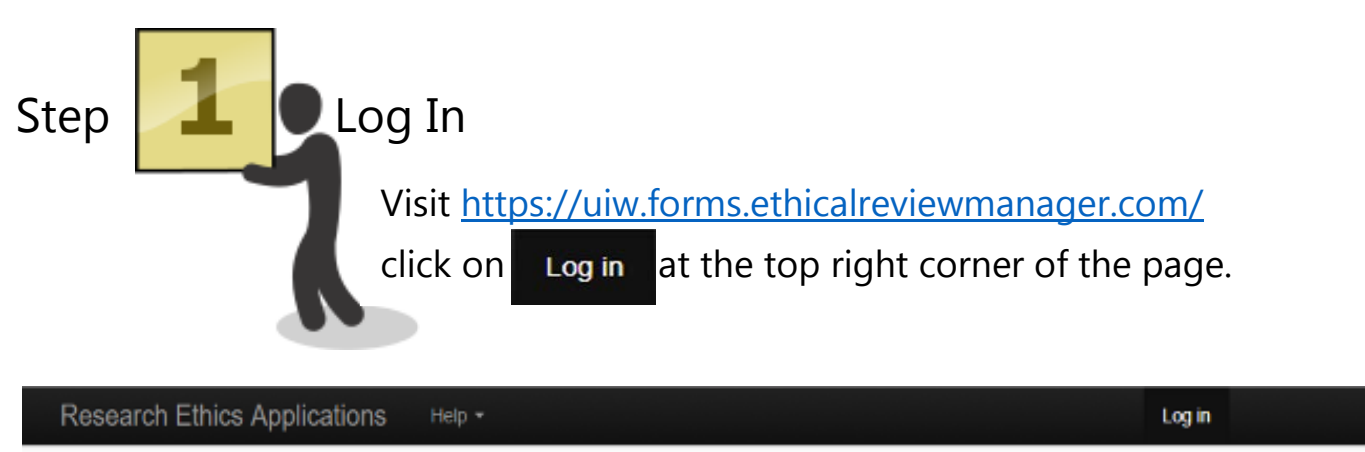

## Welcome to the UIW IRB online application system

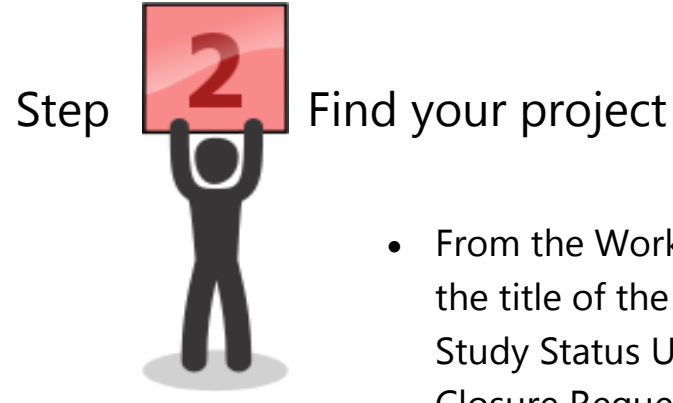

• From the Work Area page, look under **Projects** and click on the title of the protocol that you would like to submit a Study Status Update, Continuing Review, Amendment, or Closure Request for.

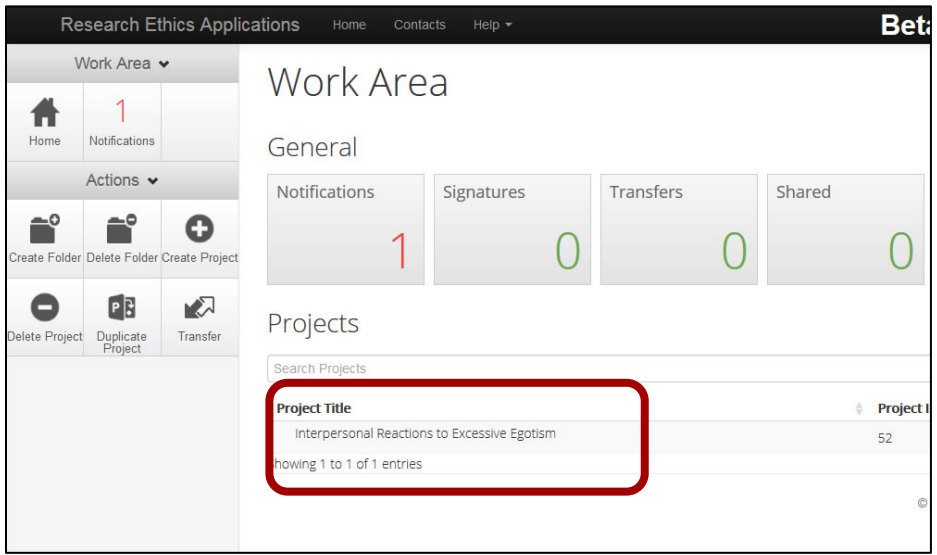

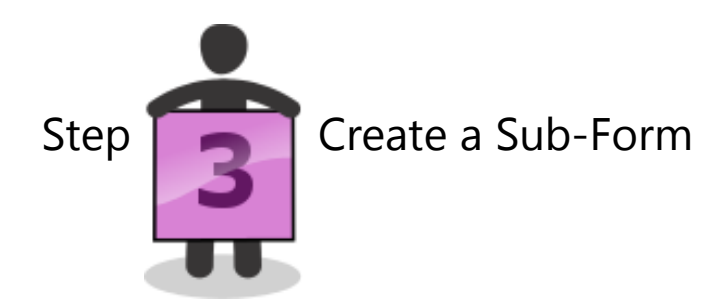

• Click on **"Create Sub-Form"** tile under the **Actions** menu.

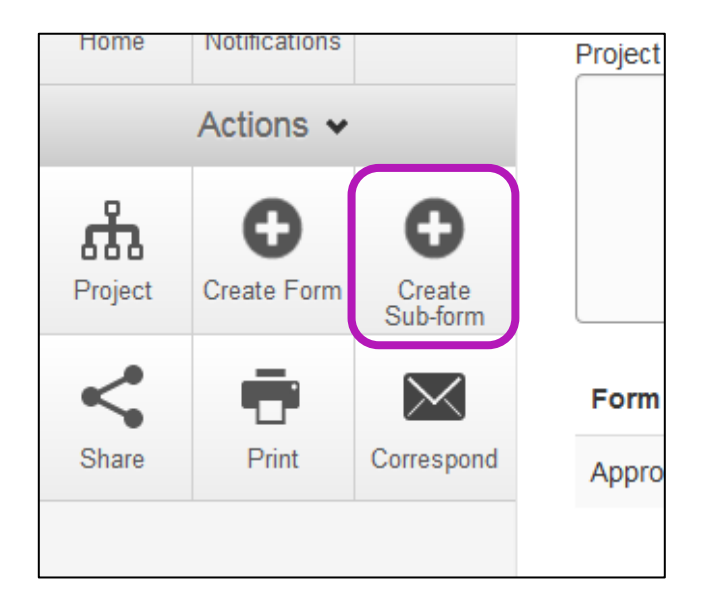

- Select the **Sub-form** you would like to submit and click **Create**:
	- o **Study Status Update Form** to renew IRB approval for another year (this form is to be used for **Exempt** protocols);
	- o **Continuing Review Request Form** to renew IRB approval another year (this form is to be used for **all Expedited and Full Board** protocols);
	- o **Amendment Request Form** to report revisions to your approved IRB protocol; or
	- o **Closure Request Form** to report the completion of an IRB-approved project.

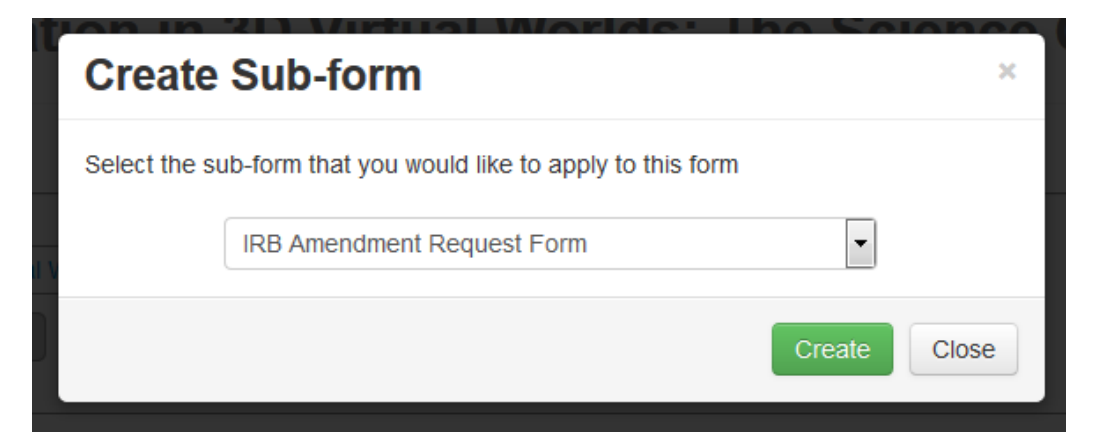

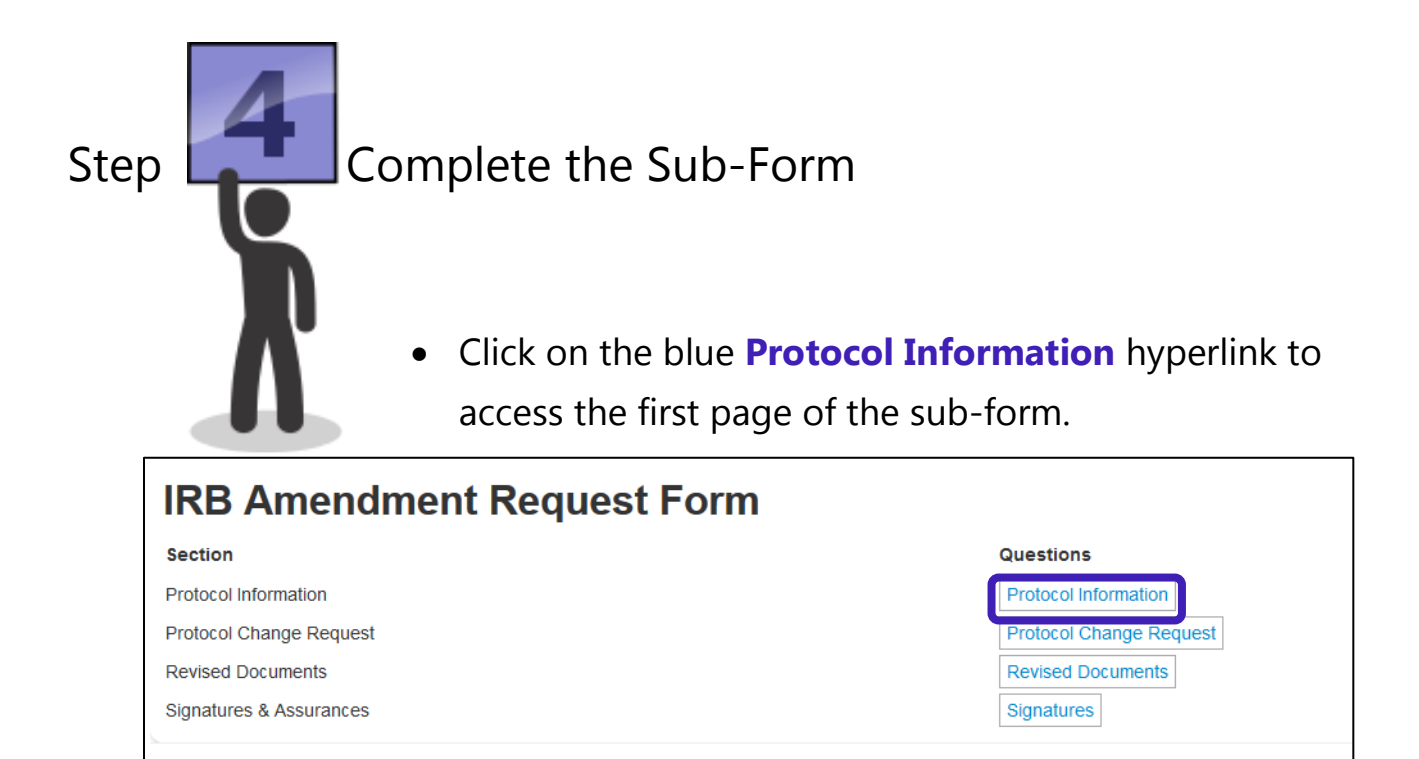

- Complete all the sections of the form as completely as possible.
- If you are submitting an **IRB Amendment Request,** attach any revised documents to the **Revised Documents** section with changes highlighted. Include revised data collection instrument(s), consent form(s), recruitment materials, etc.

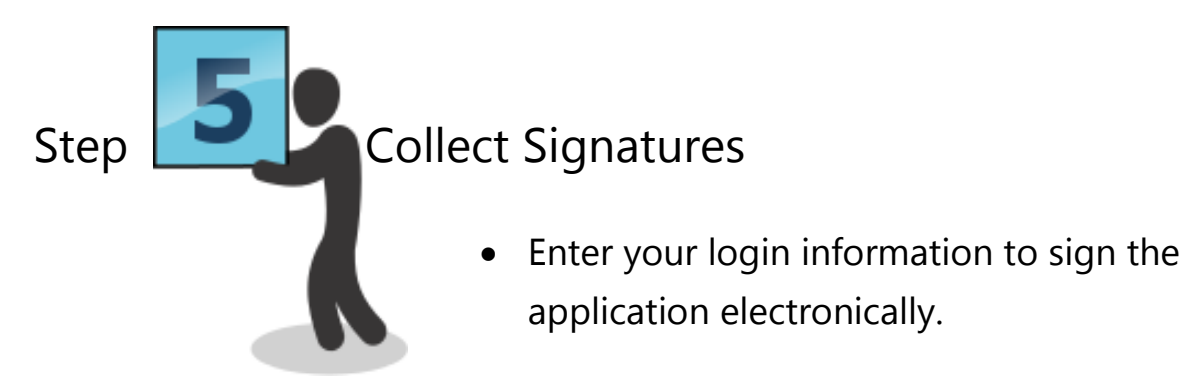

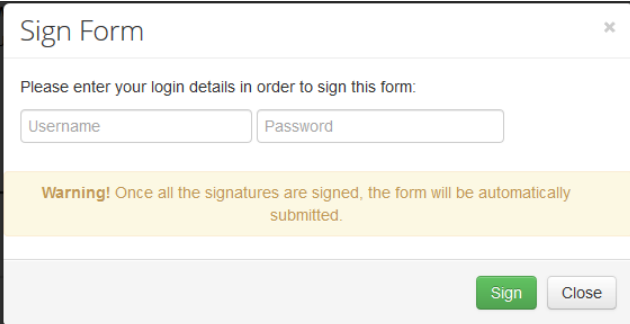

• **Student applicants**: Enter your Faculty Supervisor's email address to request his or her signature. If your Faculty Supervisor has never used they system before, he/she will have to create a New User account before you can send them a signature request. You might want to enter a message to inform them that you are requesting their signature for your IRB – a little communication goes a long way!

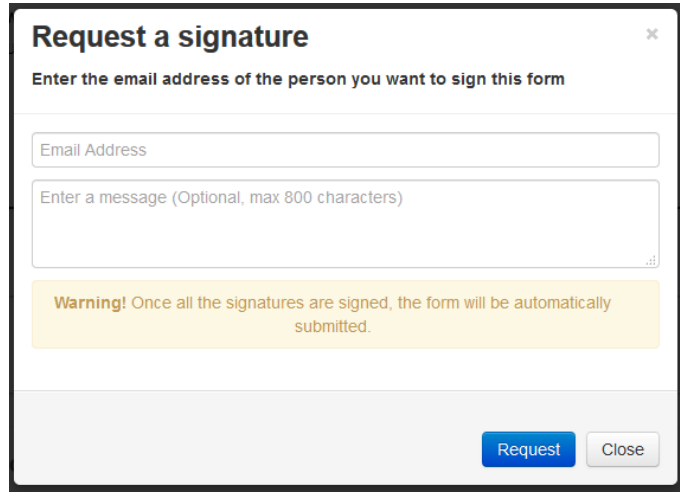

• **Do not sign the form or request your Faculty Supervisor's signature until it is complete.** After the form has been signed, it will be locked from further editing and submitted automatically.